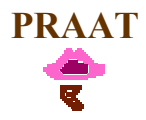

## 1. Introdução

• O Praat é uma ferramenta para a análise de voz, desenvolvida por Paul Boersma y David Weenink, do Institute of Phonetic Sciences, Universidade de Amesterdão.

## 2. Download

• O programa pode obter-se gratuitamente, fazendo download a partir da página oficial: http://www.praat.org.

## 3. Janelas do Praat

- O programa tem início com duas janelas:
	- $\triangleright$  **Praat objects**, a janela principal, o centro de controlo, onde os dados e as acções (analysis, synthesis, display, listening, drawing etc) são seleccionadas. Aqui são listados os ficheiros (objects) em memória. Os menus e os botões são dinâmicos, i.e., podem mudar (aparecer, desaparecer, ser desactivados). Quando o programa é aberto, a lista de objectos está vazia.
	- $\triangleright$  **Praat picture**, um espaço de desenho para editar diagramas e adicionar texto.

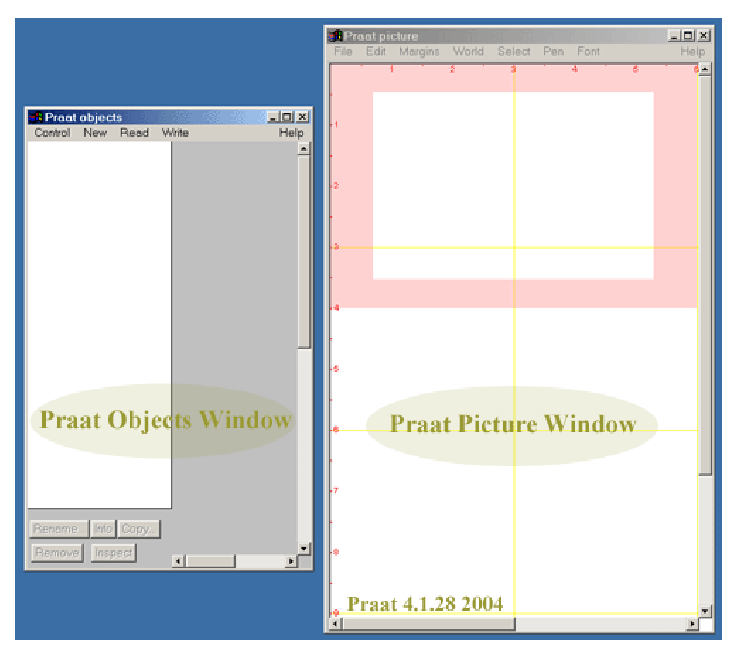

- Na janela principal (*Praat objects*), quando o som está seleccionado, é possível ver:
	- $\triangleright$  cinco botões, no sopé da página (fixed buttons), que permitem realizar acções comuns a qualquer objecto (rename, copy, remove, info, inspect).
	- $\triangleright$  quatro menus no topo da página (*Praat, New, Read, Write*)
	- $\triangleright$  um menu à direita (*dynamic buttons*), que mostra diferentes opções, conforme o tipo de ficheiro seleccionado:
		- Sound Help abre uma janela de ajuda com muita informação útil
		- Edit abre um Editor com o sinal e várias análises acústicas
		- **Play** reproduz o som. Pressione *Esc* para parar.
- **Draw** abre um menu com várias opções. É útil para inserir uma análise na janela *Praat* Picture.
- Query abre um menu com várias opções, como por exemplo obter a duração ("Get total duration")
- Modify permite, por exemplo, inverter o sinal no tempo.
- Annotate- > To TextGrid… cria um objecto para anotação.
- A secção/ sub-menu Analyze é um grupo de botões dinâmicos, que cria novos ficheiros, diferentes dos ficheiros de som:
	- Periodicity lida com o contorno do pitch: Pitch analysis, Harmonicity, Glottal pulses
	- Spectrum está relacionado com todo o tipo de análises espectrais (spectrum, spectrogram, wavelets)
	- Formant&LPC cria o contorno das formantes e coeficientes de predição linear.
	- To Intensity calcula o contorno da intensidade.
- A secção Manipulate contém um único botão:
	- To Manipulation, que cria um objecto para Manipulação, que contem o som, pitch etc.

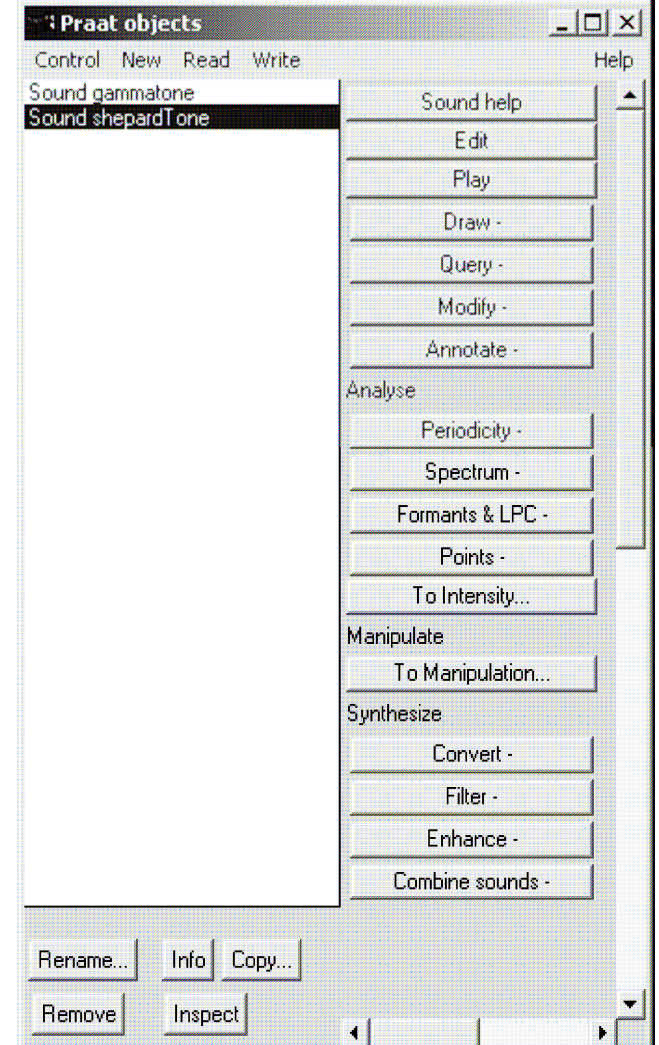

 Na secção Synthesize podem ser encontradas ferramentas para fazer filtragem, concatenar sons, etc.

# 4. Gravar/ Ler/ Criar ficheiros de som

- Usar o comando Read > Read from file para abrir um ficheiro
	- O Praat lê qualquer ficheiro de som: WAV, AIFF, AIFC, NeXT/Sun (.au) and NIST (cf. www.praat.org/manual/Sound\_files\_3\_\_Files\_that\_Praat\_can\_read.html).

• Abrir New> Record mono Sound/ Record stereo Sound para gravar. No caso de gravação de excertos de voz ou pequenos enunciados, deve ser seleccionada a opção Record mono Sound. Para fazer gravações stereo, pode obviamente usar Record stereo sound:

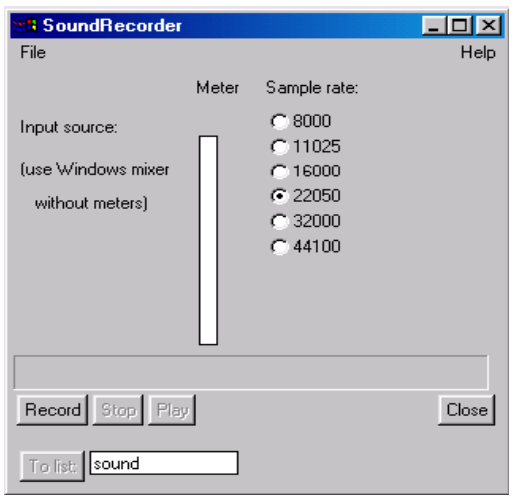

- Seleccione a sampling rate adequada. Na maioria dos casos, a frequência seleccionada por defeito (22050 Hz) será suficiente. **AND RESIDENCE OF A STATE OF A STATE**
- Clique no botão Record para iniciar a gravação.
- $\geq$  Observe o Signal level meters (evite atingir a zona vermelha)
- Clique em Stop para terminar a gravação.
- Para ouvir a gravação, clique em Play.
- Se não estiver satisfeito com a gravação, repita o processo.
- $\triangleright$  Para guardar um sinal, clicar no menu File e seleccionar o formato desejado (AIFC, NeXT/Sun, NIST, WAV) e o directório de gravação.
- $\triangleright$  Para que o sinal faça parte da lista de objectos, clicar no botão Save to list (atribua um nome ao ficheiro) e depois em Close e o som aparece na lista de objectos.
- Para criar um som, executar New > Sound > Create Sound from Shepard tone
	- $\triangleright$  O som criado aparece na lista de objectos.
- Para guardar/salvar o ficheiro listado na janela *Praat Objects*, selecionar e usar Write> Write to text file.

### 5. Segmentar um sinal

• Seleccionar o sinal e a opção Annotate > To text grid

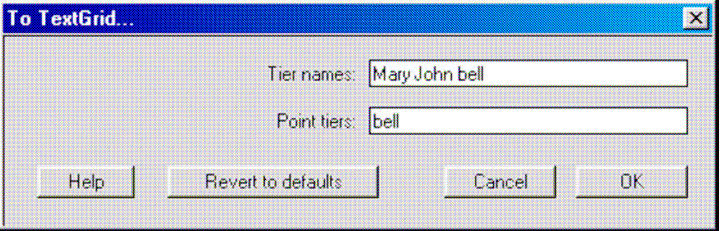

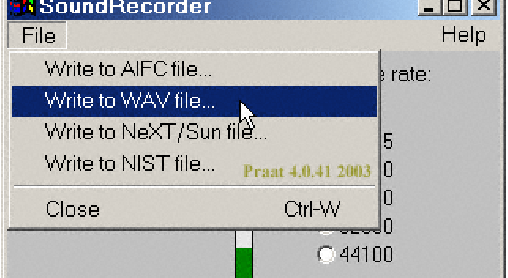

- Mudar o "tier names" para identificar os vários *níveis de segmentação*: e.g. sílabas, palavras, fones. "Point tiers" são níveis em que se anotam em vez de zonas apenas pontos (ou eventos).
- Seleccionar o ficheiro original e o Text grid (tecla shift) e pressionar Edit. O espaço dedicado à anotação aparece sob a forma de uma barra amarela. No caso de existirem vários níveis, a mão vermelha à esquerda indica o nível seleccionado.

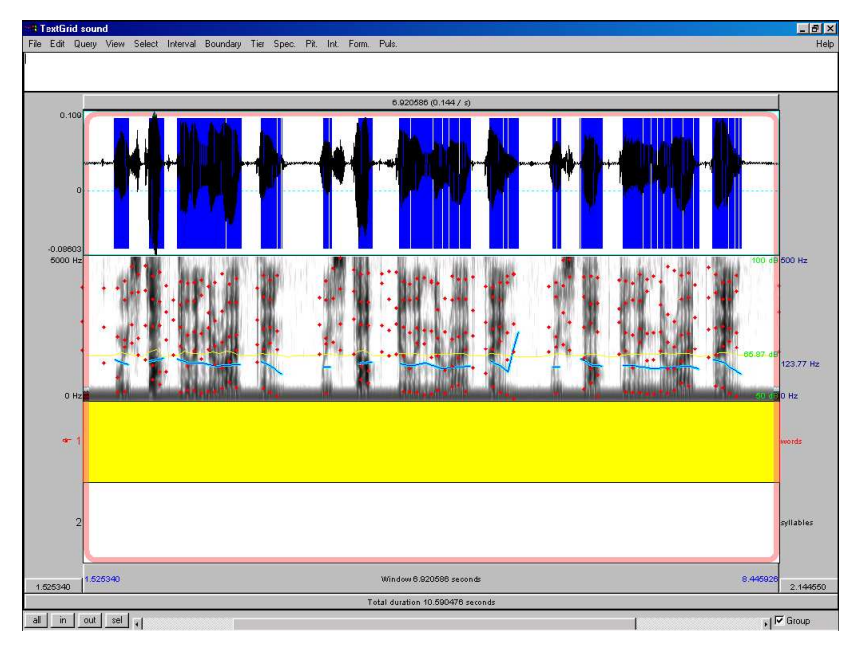

- Para adicionar fronteiras, posicionar o cursor no local pretendido e arrastar o rato para a direita. A zona a anotar fica marcada com um rectângulo cor-de-rosa:
	- $\triangleright$  é possível controlar o *zoom* desta região, através dos menus sel/ in/ out, no canto inferior esquerdo.
	- $\triangleright$  a barra vermelha a tracejado divide a barra horizontal cinzenta, no fundo da janela (play bar), em vários segmentos. Estes podem ser ouvidos separadamente, clicando na barra superior; a barra de baixo permite apenas ouvir a secção exibida na janela; a terceira barra permite ouvir todo o ficheiro.
	- Depois de posicionar o cursor no início da selecção, existem, pelo menos, duas possibilidades para demarcar a fronteira:
		- Enter uma nova fronteira é inserida no local (com cor vermelha, quando está seleccionada);
		- Clicar, com o botão esquerdo do rato, no círculo de cada linha de fronteira para inserir as marcas.
	- $\triangleright$  Com o cursor entre duas linhas azuis, pressione a tecla TAB para ouvir o segmento seleccionado.
- Para inserir texto, seleccionar o intervalo a anotar e digitar o texto. Isto só pode ser feito, após a criação das fronteiras. A etiqueta aparecerá entre as linhas de fronteira. Esta pode ser editada, desde que o intervalo esteja activo,
- Para mudar a posição das linhas de fronteira, seleccionar e arrastar as marcas com o rato.
- Para remover fronteiras, seleccionar menu Boundary>Remove or Alt+Backspace.

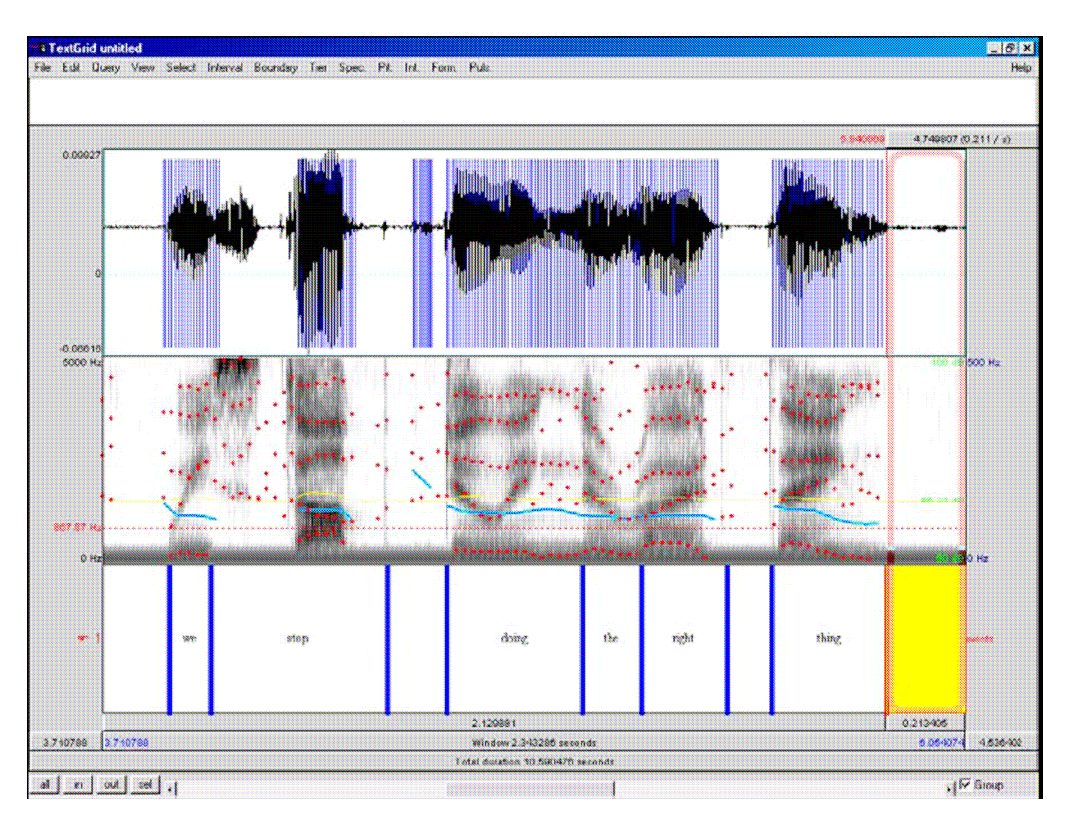

- Depois de segmentar e anotar o sinal, pode facilmente guardar cada um dos intervalos em ficheiros individuais, através do menu Extract> Extract all intervals (o sinal e o text grid devem estar seleccionados):
	- $\triangleright$  Na janela seleccionar o *tier number*, i.e., o número correspondente ao nível de anotação. Os ficheiros com os nomes de cada uma das etiquetas são listados na janela Praat Objects.

### 6. Análises Gerais (formantes, intensidade, espectrograma, pitch, duração)

- Através do menu Edit, o Praat oferece uma ferramenta muito flexível para visualizar, reproduzir e extrair informação de um ficheiro de som:
	- $\triangleright$  No topo deste menu, estão disponíveis as seguintes opções:
		- File: permite a extracção de partes do sinal para ficheiros individuais
		- Edit: permite fazer *copy/ paste* de partes do sinal
		- Query: permite obter informação sobre a posição do cursor, etc.
		- View: permite seleccionar os conteúdos da janela, controlar o zoom e a reprodução do ficheiro
		- Select: controla a posição do cursor
		- Spectrum: permite controlar as definições do espectrograma. O valor da frequência no ponto onde está colocado o cursor é indicado na parte esquerda da janela, a cor vermelha.
		- Pitch: permite o controlo das definições do pitch. Por defeito, o contorno do pitch é assinalado através de uma linha azul e o valor na posição do cursor é indicado na parte direita da janela, a cor azul.
		- Intensity: permite o controlo das definições da intensidade. Por defeito, o contorno da intensidade é assinalado através de uma linha amarela e o valor na posição do cursor é indicado na parte direita da janela, a cor verde.
- Formant: permite o controlo das definições das formantes. Por defeito, as formantes são assinaladas através das linhas vermelhas.
- Pulses: permite a extracção de informação específica relacionada com a qualidade de voz (jitter, shimmer). Os ciclos de vibração das cordas vocais são assinalados, no sinal, com linhas azuis verticais.

#### • Pitch

 Para obter o valor do pitch num dado instante de tempo, seleccionar Pitch> Get Pitch e o valor é exibido numa janela separada.

#### **Intensidade**

 Para obter o valor da intensidade num dado instante de tempo, seleccionar Intensity> Get Intensity e o valor é exibido numa janela separada.

#### **Formantes**

- ▶ Para obter o valor das formantes num dado instante de tempo, seleccionar Formant> Get First Formant e o valor é exibido numa janela separada. Proceder da mesma forma para as outras formantes (F2, F3, F4). Obtenha todos os valores na mesma janela, seleccionando Formant Listing, no mesmo menu.
- Se em vez de um instante de tempo, pretender analisar as formantes ao longo de um intervalo de tempo, seleccione o sinal e o menu Formant> Formant Listing. Serão listados vários índices temporais e os correspondentes valores das formantes.

### • Espectrograma

- $\triangleright$  As definições do espectrograma podem ser alteradas, de modo a criar espectrogramas narrow band e wide band. No menu Spectrum, seleccionar Spectrogram settings:
	- Wide-band: altere o valor da *window length* para 0.0043.
	- Narrow-band: altere o valor da *window length* para 0.029.

#### • Duração

- O menu Edit permite ainda realizar medidas temporais (e.g. determinar o Voice Onset Time numa consoante oclusiva):
	- A duração de um intervalo seleccionado é indicado na play bar (em segundos), por baixo do rectângulo cor-de-rosa. O valor entre parêntesis corresponde a uma conversão para Hz.

## 6. Qualidade de Voz

- O menu Pulses permite realizar um conjunto de medidas para quantificar irregularidades na frequência (jitter) e na amplitude (shimmer) de cada um dos ciclos de vibração das cordas vocais (demarcados, no sinal, através das linhas azuis):
	- Optimizar as definições do Pitch (>Pitch settings) para análise da qualidade de voz (por defeito, as definições são mais adequadas para a análise da entoação):
- O pitch range encontra-se, normalmente, entre os 75-600 Hz. Para voz patológica, o intervalo deve ser aumentado, de modo a incluir valores mais baixos (e.g. 50 Hz).
- No menu Pitch, seleccione Extract visible pitch contour. Será listado um novo ficheiro (Pitch untitled) na janela Praat Objects:
- Clique no botão Info na janela Praat Objects e uma nova janela será aberta, com informação sobre valores médios e variação do som em análise:
	- o valor da mediana, a distribuição dos valores à volta da mediana, etc.

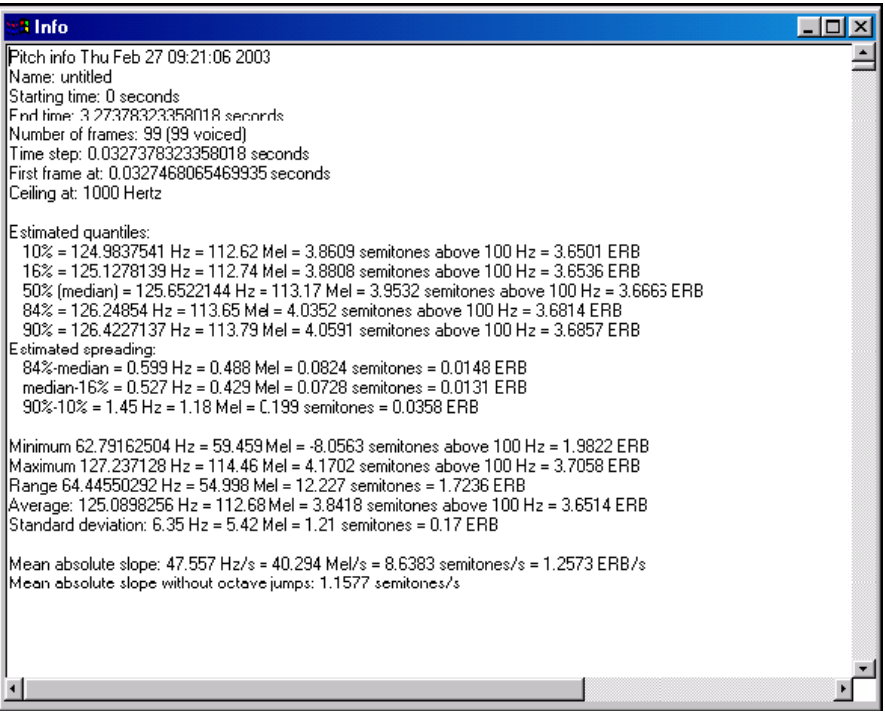

- $\triangleright$  No menu Edit $\triangleright$  Pulses, seleccionar Voice Report.
	- Uma descrição detalhada dos parâmetros de *jitter* e *shimmer* será exibida numa janela individual.
	- Consulte a descrição detalhada destes parâmetros, disponível na secção Voice do manual do Praat, onde estas medidas são comparadas com as do Multi-dimensional voice program (MDVP), da Kay.

```
Analysis start: 0.10554608504361296 seconds
Analysis end: 0.18300278970701375 seconds
Analysis duration: 0.0774567046634008 seconds
Fraction of locally unvoiced frames: 0 (0/8)
Number of voice breaks: 0
Degree of voice breaks: 0 (0 s / 0.077457 s)
Jitter (local): 1.091%
Jitter (local, absolute): 100.115E-6 seconds
Jitter (rapl: 0.013%
Jitter (ddp): 0.040%
Shimmer [local]: 0.704%
Shimmer local, dB): 0.061 dB
Shimmer apq3): 0.266%
Shimmer [apq5]: 0.525%
Shimmer apq11): --undefined--
Shimmer dipertity, and<br>Shimmer dda): 0.797%
```
#### 7. Pitch

- Para além dos parâmetros de jitter e shimmer, o Praat oferece a possibilidade de analisar um outro parâmetro relacionado com a qualidade de voz: Harmonic to noise ratio (H/N):
	- $\triangleright$  Seleccionar o sinal de voz e escolha **Periodicity** To **Harmonicity** (cc)
	- $\triangleright$  Seleccionar o novo sinal (Harmonicity {name}) e escolher Query> Get Mean:
		- O valor da média do *Harmonic to noise ratio*  $(H/N)$  é registado na janela **Info.**
	- Escolher Query> Get Standard Deviation
		- No manual do Praat procure "Harmonicity" e encontrará informação sobre este parâmetro, incluindo valores normativos para as vogais.
- Seleccionar o sinal de voz e escolher Periodicity > To Pitch (cc)
	- $\triangleright$  Para ver o sinal, usar o menu Edit
	- $\triangleright$  Seleccionar o sinal e escolher Query> Get Mean
		- A média do f0 para um intervalo específico será apresentada na janela Info
	- Repetir o processo para Query> Get Standard Deviation

### 8. Espectrograma

- Depois de seleccionar o sinal na janela Praat Objects, escolher o menu Spectrum> To Spectrogram:
	- As definições do espectrograma (analysis width, maximum frequency, time step, etc.) podem ser alteradas:
		- O parâmetro analysis width pode ser alterado, em função do tipo de espectrograma pretendido (wide-band - 0.0043 seconds/ 300 Hz ; narrow-band: 0.029 seconds/ 45 Hz). O valor por defeito é 0.005 seconds (260Hz).
		- Para visualizar o espectrograma, clique em View.

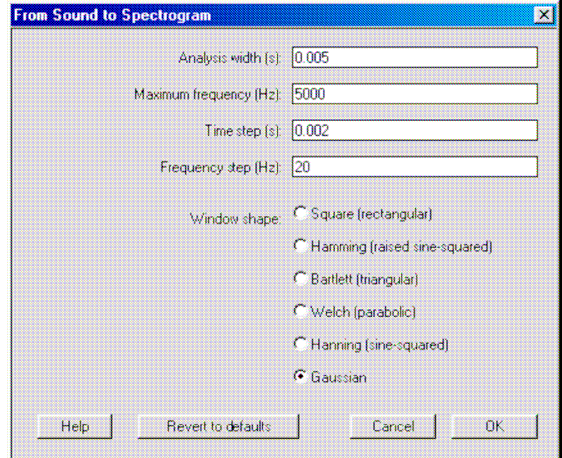

- $\triangleright$  No sentido de **obter as formantes**, seleccionar o espectrograma e um ponto específico no tempo e escolher a opção Spectrum> To Spectrum (slice) (Edit):
	- o cursor pode ser movido em direcção à localização desejada (neste caso os picos) e o valor das formantes é mostrado no topo do cursor.

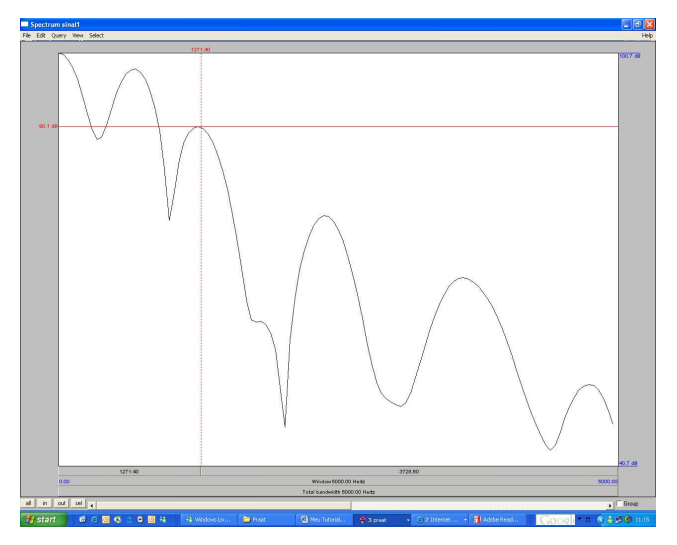

## 9. Formantes

- Seleccionar o sinal de voz e, no menu principal, escolher Formants & LPC> To Formant (burg):
	- $\triangleright$  Na janela, pode alterar parâmetros como Max. number of formants, Maximum formant, Window length, etc.
	- $\triangleright$  Seleccionar o ficheiro da lista de objectos na janela *Praat Objects* e clicar em *Inspect* (no sopé da janela):
		- Clicar em Open duas vezes e o valor das formantes será exibido numa janela separada.

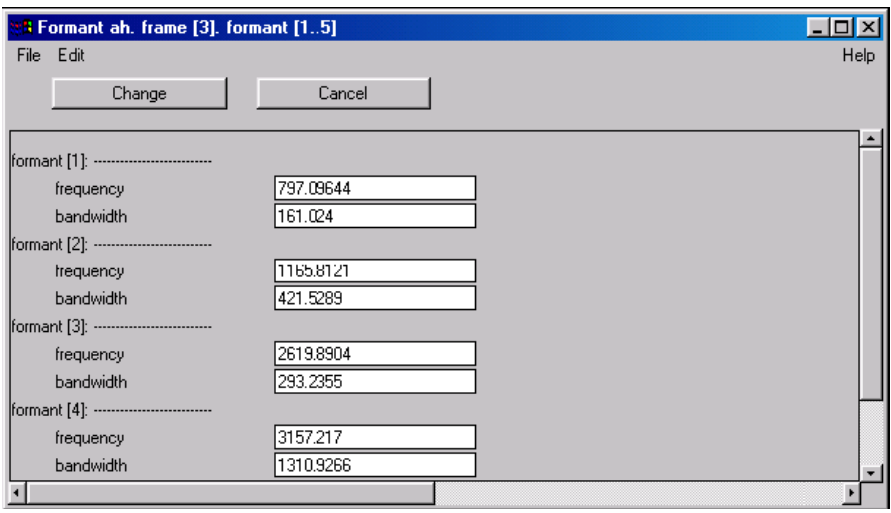

 $\triangleright$  Pode visualizar o espectrograma e as formantes na janela *Praat Picture*:

- Seleccionar o sinal de voz e escolher Edit>Spectrum> Extract visible spectrogram.
- Seleccionar o espectrograma, definir o espaço a ser ocupado na janela Praat Picture (pressionar e arrastar o rato) e escolher o menu Paint.
- Seleccionar o menu Pen, na janela *Praat Picture* e escolher uma cor diferente (e.g. vermelho)
- Seleccione o sinal correspondente às formantes e escolha Draw> speckle.

# 10. Recursos na Web

#### • Grupo de discussão

groups.yahoo.com/group/praat-users

### • Manual

Help>Introduction to Praat (janela Praat Objects)

### • Tutoriais

Introductory tutorial to Praat, P. Boersma and D. Weenink, University of Amsterdam http://www.fon.hum.uva.nl/praat/manual/Intro.html

Introduction to Praat, K. Crosswhite, Center for the Science of Language, University of Rochester http://www.ling.rochester.edu/people/cross/intro-to-praat.pdf

Praat, un outil de transcription et d'analyse, E. Delais-Roussarie, J. Durand, Ch. Lyche, A. Meqqori, J.- M. Tarrier, Université de Toulouse Le Mirail, Université de Paris X http://infolang.u-paris10.fr/pfc/praat.htm

Praat tutorial and resources, J..P. Goldman, Université de Genève http://www.unige.ch/lettres/linge/ppp/praat\_tutorial.pdf

Praat tutorial, P. van Lieshout, University of Toronto http://ots.utoronto.ca/users/vanlieshout/ http://www.stanford.edu/dept/linguistics/corpora/material/PRAAT\_workshop\_manual\_v421.pdf http://fips.igl.uni-freiburg.de/auer/download/PRAAT\_workshop\_manual\_v43.pdf http://www2.sjsu.edu/faculty/fry/124/PRAAT\_workshop\_manual\_v42.pdf

Praat tutorial, P. Welby - K. Ito, Ohio State University http://www.ling.ohio-state.edu/~welby/PRAAT/welby-ito-praat-tutorial.pdf

Beginners guide to Praat, S. Wood, Lund University http://www.ling.lu.se/persons/Sidney/praate/frames.html

Praat tutorial, K. Yoon, Ohio State University http://www.ling.ohio-state.edu/~kyoon/praat-tut/

Fórum Fonetica Acústica e Articulatória, Ana Cristina Fricke Matte, Belo Horizonte http://www.fonetica.semiofon.org/modules/newbb/index.php?cat=1

Ling 120 course: Praat handouts http://www.unc.edu/~jlsmith/ling120/praat.html